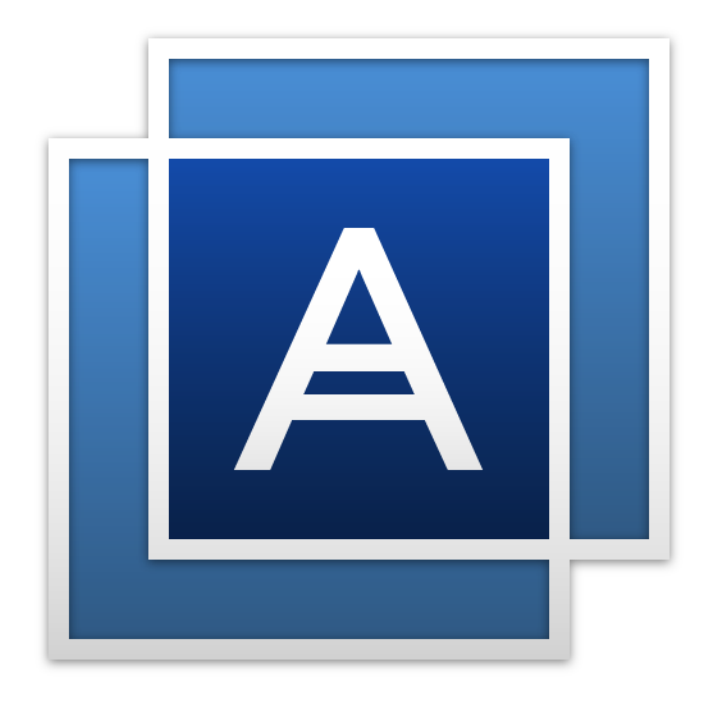

# Acronis True Image<sup>TM</sup> 2016

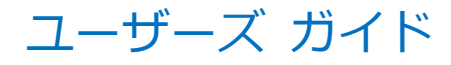

# 目次

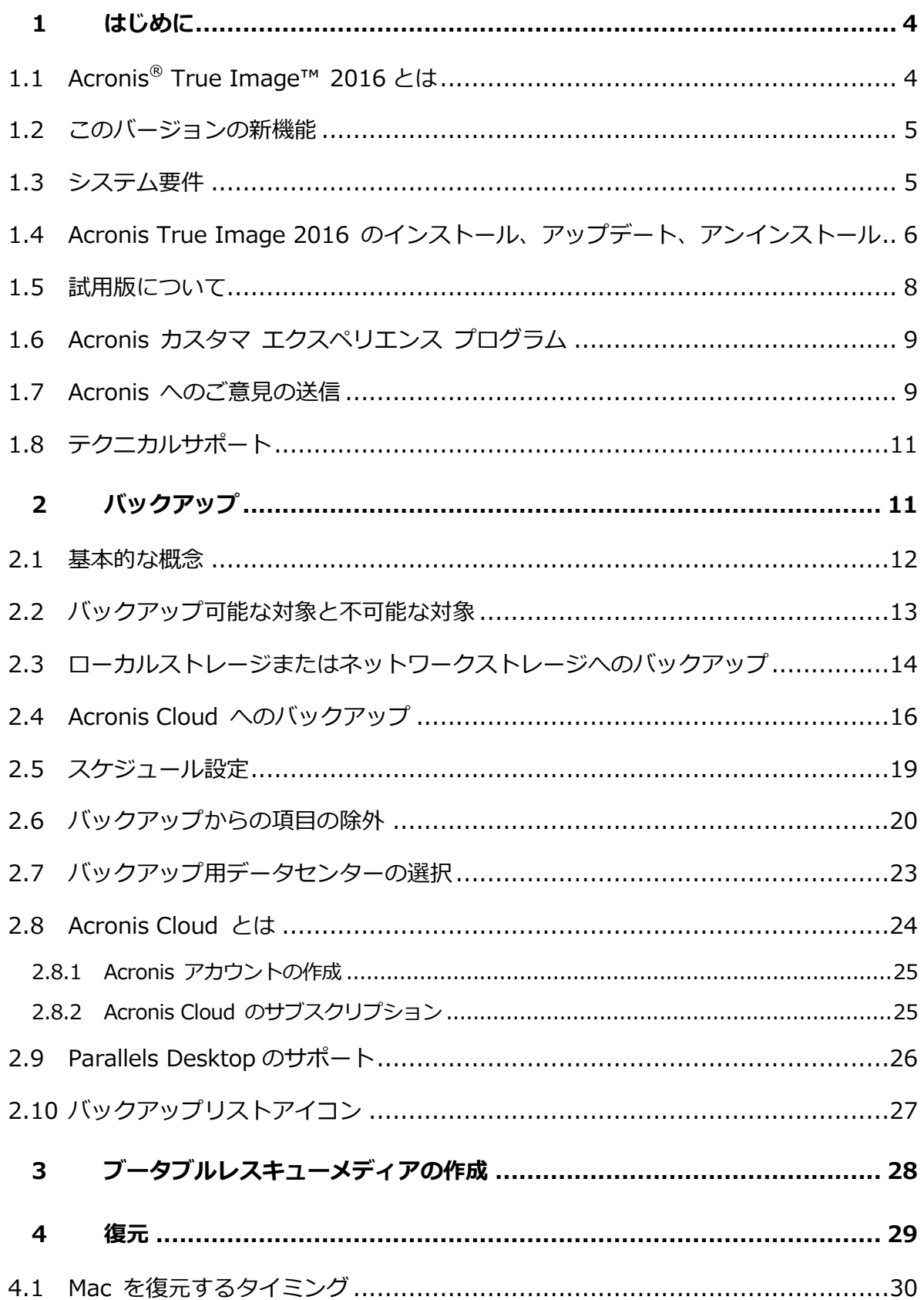

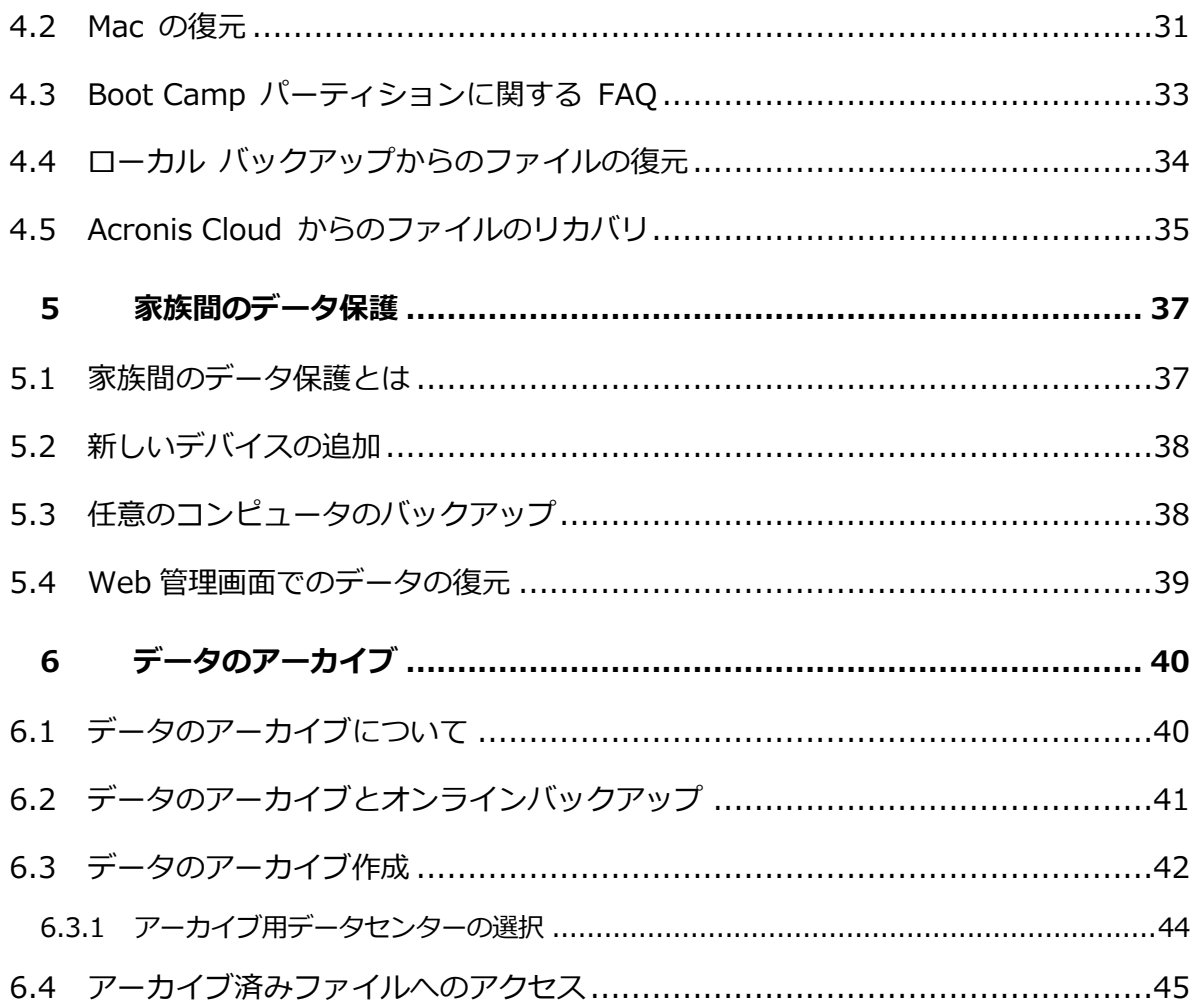

# 1 はじめに

### **このセクションの内容**

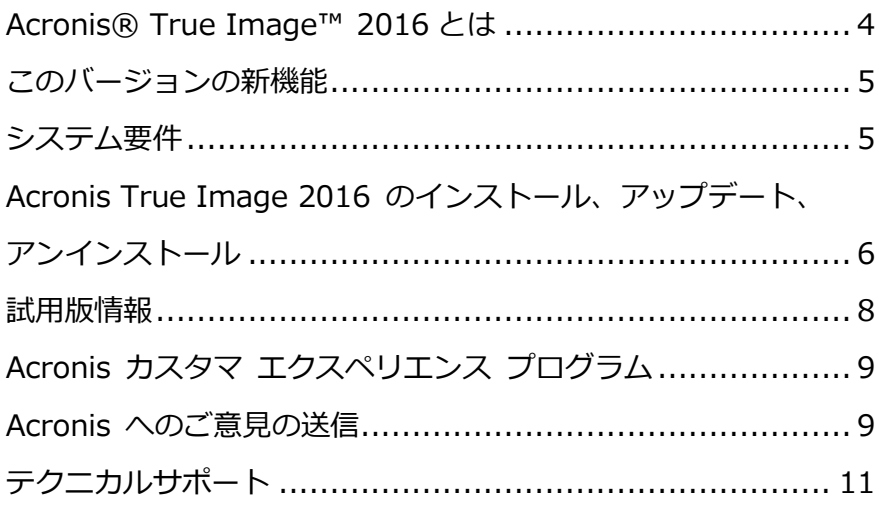

# <span id="page-3-0"></span>1.1 Acronis<sup>®</sup> True Image<sup>™</sup> 2016 とは

Acronis True Image 2016 とは、オペレーティングシステム、アプリケーション、設定、 すべてのデータなど、お使いの Mac のデータをすべて保護するアプリケーションです。Mac を保護するには、2 つの簡単な操作を実行する必要があります。

### 1. **Mac の完全バックアップを作成する**

この操作により、オペレーティングシステムのファイルおよびすべてのデータが、バック アップファイルとして保存されます。このファイルはローカルストレージやネットワーク ストレージに保存したり、Acronis Cloud にアップロードすることができます。詳細に ついては、「ローカルストレージまたはネットワークストレージへのバックアップ 『[14](#page-13-0) ページ 』」および「Acronis Cloud へのバックアップ 『[16](#page-15-0)ページ 』」を参照してくだ さい。

2. **Acronis ブータブルメディアを作成する**

これは、ブートファイルが格納されているリムーバブルドライブです。Mac が起動でき なくなった場合は、このメディアによって、Acronis の復元環境を起動し、バックアップ を使用して、正常な状態に Mac をロールバックできます。詳細については、「ブータブ ルレスキューメディアの作成 『[28](#page-27-0)ページ 』」を参照してください。

この 2 つの手順を実行することで、Mac OS X の修復、および見つからなくなったドキュ メントの復元を数分で実行できるようになります。

#### **主な機能:**

- 選択したディスクまたは Mac 全体の内容のローカルストレージ、ネットワークストレー ジ 『[14](#page-13-0)ページ 』、または Acronis Cloud 『[16](#page-15-0)ページ 』 へのバックアップ
- 選択したファイルやフォルダのローカルストレージやネットワークストレージ 『[14](#page-13-0)ペー ジ 』または Acronis Cloud 『[16](#page-15-0)ページ 』へのバックアップ
- データアーカイブ 『[40](#page-39-0)ページ 』
- 複数デバイスのデータ保護 『[37](#page-36-0)ページ 』
- ブータブルレスキューメディアの作成 『[28](#page-27-0)ページ 』
- ブータブルメディア環境での Mac OS X の復元 『[31](#page-30-0)ページ 』
- Mac OS X の特定のファイルおよびフォルダの復元 『[34](#page-33-0)ページ 』

# <span id="page-4-0"></span>1.2 このバージョンの新機能

- **データのアーカイブに関して以下の機能が強化されました。**
	- 4 GB より大きいファイルのサポート
	- 1 つのアーカイブ内で 30,000 を超える数のファイルをサポート
	- Acronis Cloud データセンターのカスタム選択
	- ユーザーエクスペリエンスの向上
- **バックアップリストの使い勝手の向上**: 現在のコンピュータで作成するバックアップと、 他のコンピュータで作成するバックアップが区別されるようになりました。
- <span id="page-4-1"></span>**オンラインバックアップでのデータアップロード速度の表示**

# 1.3 システム要件

### **サポートされるオペレーティングシステム:**

- OS X Mavericks 10.9
- OS X Yosemite 10.10
- OS X El Capitan 10.11

### **サポートされるファイル システム:**

- Mac OS の拡張フォーマット(大文字と小文字は区別されません)
- FAT32
- exFAT
- NTFS (読み取り専用)

NTFS ファイル システムではディスクにデータをバックアップできません。ただし、この種類の ファイル システムに存在するバックアップからデータを復元することはできます。

### **Acronis ブータブルメディアの要件:**

- ブータブルメディアを作成する場合、4 GB(またはそれ以上)の空き容量があるリムー バブルドライブを使用できます。
- CD および DVD メディアはサポートされていません。

### **サポートされるストレージ メディア:**

詳細については、「バックアップ可能な対象と不可能な対象 『[13](#page-12-0)ページ 』」を参照してく ださい。

# <span id="page-5-0"></span>1.4 Acronis True Image 2016 のインストール、アッ

プデート、アンインストール

# **インストール**

### **Acronis True Image 2016 をインストールする手順は、次のとおりです。**

- 1. Acronis ウェブサイトから Acronis True Image 2016 セットアップ ファイルをダウ ンロードします。
	- 製品版を購入する場合は、 [www.acronis.com/redirector/products/timac2016/getfullversion/](http://www.acronis.com/redirector/products/timac2016/getfullversion/) にアクセス します。
	- 無償試用版をダウンロードする場合は、 [www.acronis.com/redirector/products/timac2016/getfreetrial/](http://www.acronis.com/redirector/products/timac2016/getfreetrial/) にアクセスしま す。
- 2. 使用許諾契約の条件および Acronis カスタマエクスペリエンスプログラムの内容を読み、 承諾します。
- 3. Acronis True Image 2016 のセットアップファイル(ファイルの拡張子は.dmg)をダ ブルクリックします。

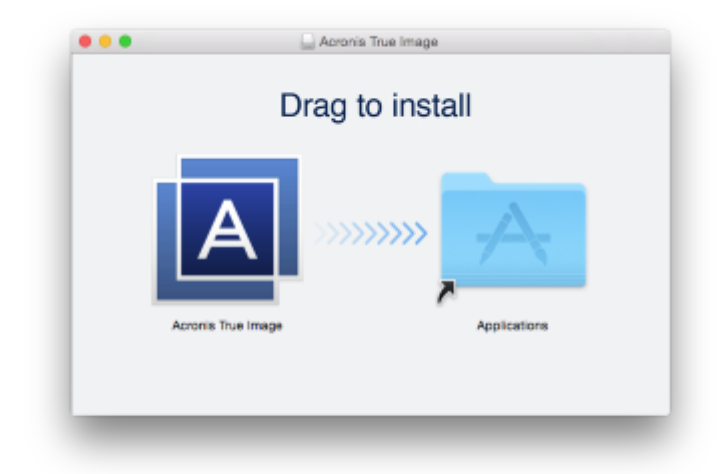

4. アプリケーションフォルダに Acronis True Image 2016 アイコンをドラッグします。

初めて Acronis True Image 2016 を起動する場合は、プロダクトキーを入力する必要があ ります。プロダクトキーがない場合は、製品の試用版を起動します。

# **アップデート**

Acronis True Image 2016 では、Acronis ウェブサイトでアップデートが利用できる場合、 自動的に通知されます。アップデートをダウンロードし、お使いの Acronis True Image 2016 のバージョンを上書きしてインストールできます。バックアップおよび設定はすべて保 持されます。

# **アンインストール**

**Mac から Acronis True Image 2016 をアンインストールするには、次の手順を実行しま す。**

- 1. Finder を開き、**[アプリケーション]** をクリックします。
- 2. 一覧から Acronis True Image 2016 を探し、ゴミ箱にドラッグします。

# <span id="page-7-0"></span>1.5 試用版について

Acronis True Image 2016 を初めて試用し、評価する場合は、製品の 30 日間の無償試用 版をインストールすることができます。試用版ではすべての機能を使用できます。試用期間 後、プログラムの機能がブロックされるため、引き続き Acronis True Image 2016 を使用 するには製品版にアップグレードする必要があります。

試用期間が終了した後、バックアップは削除されず、Acronis True Image 2016 の製品版 でリカバリする際に使用できます。

#### **Acronis Cloud**

試用期間中、ストレージ領域に制限はありません。この容量を使用してオンラインバックア ップを保存できます。試用期間終了後 30 日間、Acronis Cloud はリカバリ専用モードで動 作します。この期間が過ぎると Acronis Cloud サービスは利用できなくなり、データはすべ て削除されます。

Acronis Cloud のフルサブスクリプションは Acronis True Image Cloud に含まれます。 Acronis ウェブサイトで本製品をご購入いただけます。

### **試用版のインストール**

試用版の使用を開始するには、製品をインストールして、**[試用を開始]** をクリックします。 詳細については、「Acronis True Image 2016 のインストール、アップデート、アンイン ストール 『[6](#page-5-0)ページ 』」を参照してください。

### **製品版にアップグレード**

#### **製品版にアップグレードする手順は、次のとおりです。**

- 1. 製品版を購入する場合は、Acronis ウェブサイト ([www.acronis.com/redirector/products/timac2014/getfullversion/](http://www.acronis.com/redirector/products/timac2014/getfullversion/))にアクセスし てください。
- 2. Acronis True Image 2016 を起動します。
- 3. メニュー バーで **[Acronis True Image 2016]**、**[プロダクト キーを入力]** の順にク リックします。
- 4. 該当するボックスに完全なプロダクト キーを入力して、[**実行**] をクリックします。

# <span id="page-8-0"></span>1.6 Acronis カスタマ エクスペリエンス プログラム

Acronis カスタマ エクスペリエンス プログラム (CEP) は、Acronis のお客様が、Acronis 製品の機能、設計、および開発に貢献できる新しい手段です。このプログラムにより、お客 様は、ホスト コンピュータや仮想マシンのハードウェア構成、使用頻度が最も多い(および 少ない)機能、発生する問題の性質に関する情報など、さまざまな情報を提供できます。こ の情報を基にして、お客様が頻繁に使用する Acronis 製品と機能を向上させることができま す。

#### **いずれかを選択してください。**

- 1. **Acronis True Image** メニューの **[Acronis True Image のバージョン情報]** をク リックします。
- 2. プログラムへの参加をやめるには、**[Acronis カスタマ エクスペリエンス プログラムに 参加する]** のチェックボックスをオフにします。

このプログラムへの参加を選択した場合、技術的な情報が毎週、自動的に収集されます。氏 名、住所、電話番号、キーボード入力などの個人データは収集されません。CEP への参加は 任意ですが、お客様のニーズをいっそう満たすために、ソフトウェアの改善と拡張された機 能を提供することを最終的な目的としています。

# <span id="page-8-1"></span>1.7 Acronis へのご意見の送信

Acronis では、製品やサービスの機能、信頼性、速度のさらなる向上を重ね、継続的な改善 を実施しています。フィードバック フォームから、解決すべき不便な点や問題点をお寄せい ただくことができます。いただいたご意見をもとに Acronis True Image 2016 を改善いた します。お手数ではございますが、製品へのご意見、新機能のご要望、問題のご報告などを ぜひお知らせください。ご意見や問題の内容については必ず確認し、分析いたします。

**Acronis にご意見を送信するには、次の操作を実行します。**

1. **Acronis True Image 2016** のメニューにある **[フィードバックの送信]** をクリック します。フィードバック フォームが開きます。

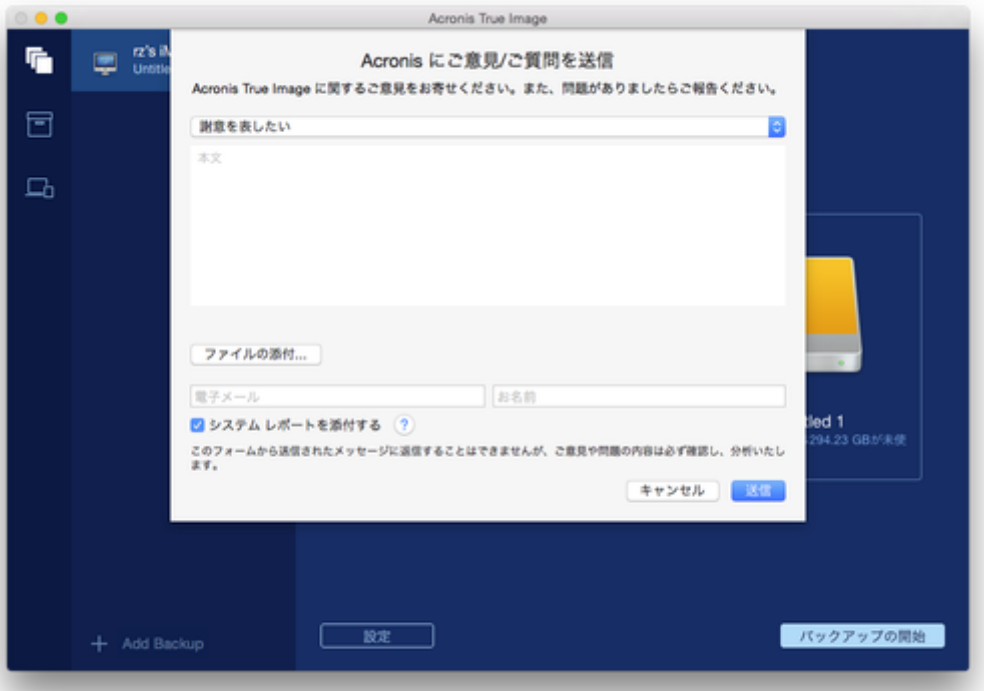

- 2. リストからご意見の内容を選択します。
- 3. 本文を入力します。
- 4. 名前と電子メール アドレスを入力します。
- 5. (オプションの手順)ファイルや Acronis システムレポートを添付することもできます。 Acronis システムレポートには、さまざまな技術的な情報(ハードウェアの設定、OS X の バージョン、システムログ、Acronis True Image 2016 のイベントログ、バックアップ の設定)が含まれています。

注意: 各種レポート/ログ には、氏名、住所、電話番号、キーボード入力などの個人デー タは含まれていません。

Acronis True Image 2016 で応答が停止した場合など、重大なエラーが発生した場合は、 システムレポートを添付することをおすすめいたします。

6. **[送信]** をクリックします。

# <span id="page-10-0"></span>1.8 テクニカルサポート

# **メンテナンスとサポートプログラム**

Acronis 製品に関してご質問がある場合は、<http://www.acronis.com/support/> にアクセ スしてください。

### **製品の更新**

**アカウント**(<http://www.acronis.com/my>)にログインして製品を登録すると、登録した すべての Acronis ソフトウェア製品の最新のアップデートをいつでもウェブサイトからダ ウンロードできるようになります。詳細については、「**Registering Acronis Products at the Web Site(ウェブサイトでアクロニス製品を登録する)**」

(<http://kb.acronis.com/content/4834>)および「**Acronis Web Site User Guide (Acronis ウェブサイト ユーザー ガイド)**」(<http://kb.acronis.com/content/8128>) を参照してください。

# 2 バックアップ

### **このセクションの内容**

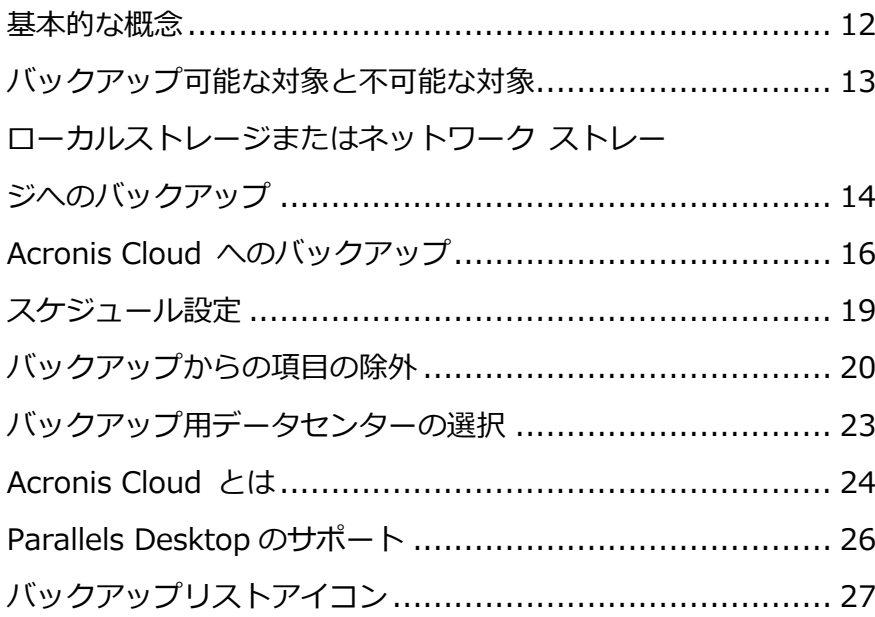

# <span id="page-11-0"></span>2.1 基本的な概念

### **バックアップと復元**

**バックアップ**とは、元のデータが失われてもそのコピーから**復元**できるように、データのコ ピーを作成しておくことです。

バックアップの主な目的は 2 つあります。

- 1 つは、 オペレーティングシステムが損傷した場合や起動しない場合に、 OS を復元する 『[31](#page-30-0)ページ 』という目的です。この処理を災害復旧といいます。災害からの Mac の保 護の詳細については、「ローカルストレージまたはネットワークストレージへのバックア ップ 『[14](#page-13-0)ページ 』」、および「Acronis Cloud へのバックアップ 『[16](#page-15-0)ページ 』」を 参照してください。
- もう 1 つは、ファイルやフォルダが誤って削除されたり損傷した後に、特定のファイル やフォルダを復元する 『[34](#page-33-0)ページ 』という目的です。

### **バックアップバージョン**

バックアップバージョンは、バックアップの処理中に作成されます。各バージョンはそれぞ れ特定の時点を表しており、その時点の状態にシステムやデータを復元することができます。 最初のバックアップバージョンには、バックアップ対象として選択したすべてのデータが含 まれます。2 回目以降のバージョンでは、以前のバックアップバージョンから変更が加えら れたデータのみが含まれるようになります。バックアップバージョンはすべて、1 つのバッ クアップファイルに保存されます。

### **バックアップファイルの形式**

Acronis True Image 2016 では、ローカルストレージまたはネットワークストレージに Mac をバックアップすると、バックアップ データが独自の .tib 形式に圧縮されて保存され ます。.tib ファイルのバックアップのデータは、Acronis True Image 2016 を使用した場 合にのみ復元できます。

Acronis Cloud 『[24](#page-23-0)ページ 』 に Mac をバックアップする場合、Acronis True Image 2016 はデータを「現状のまま」保存します。Mac コンピュータであれば、Acronis Cloud ウ ェブアプリケーション 『[24](#page-23-0)ページ 』を開いて、データを復元することができます。

### **スケジュール作成**

作成したバックアップを実際に役立てるには、可能な限り最新のバックアップを作成してお く必要があります。バックアップを定期的に実行するには、バックアップのスケジュールを 作成します 『[19](#page-18-0)ページ 』。

### **バックアップ保持ルール**

手動またはスケジュールでバックアップ処理が実行されるたびに、Acronis True Image 2016 ではバックアップの保存先に新しいバックアップバージョンが作成されます。最大 10 個のバージョンを 1 つの場所に保存できます。このルールは、Acronis Cloud、およびロー カルやネットワークのフォルダの両方に適用されます。11 個目のバージョンを作成する場 合は、Acronis True Image 2016 によってバックアップの最も古いバージョンが自動的に 削除されます。結果的に、10 個の最新のバックアップバージョンが常に保存されることに なります。

**注意:** バックアップの保存先がローカルまたはネットワークの場合、新しいバックアップの 保存先を設定することで 10 個より多くのバージョンを作成することができます。以前のバ ックアップ先に保存されているバージョンは削除されません。

# <span id="page-12-0"></span>2.2 バックアップ可能な対象と不可能な対象

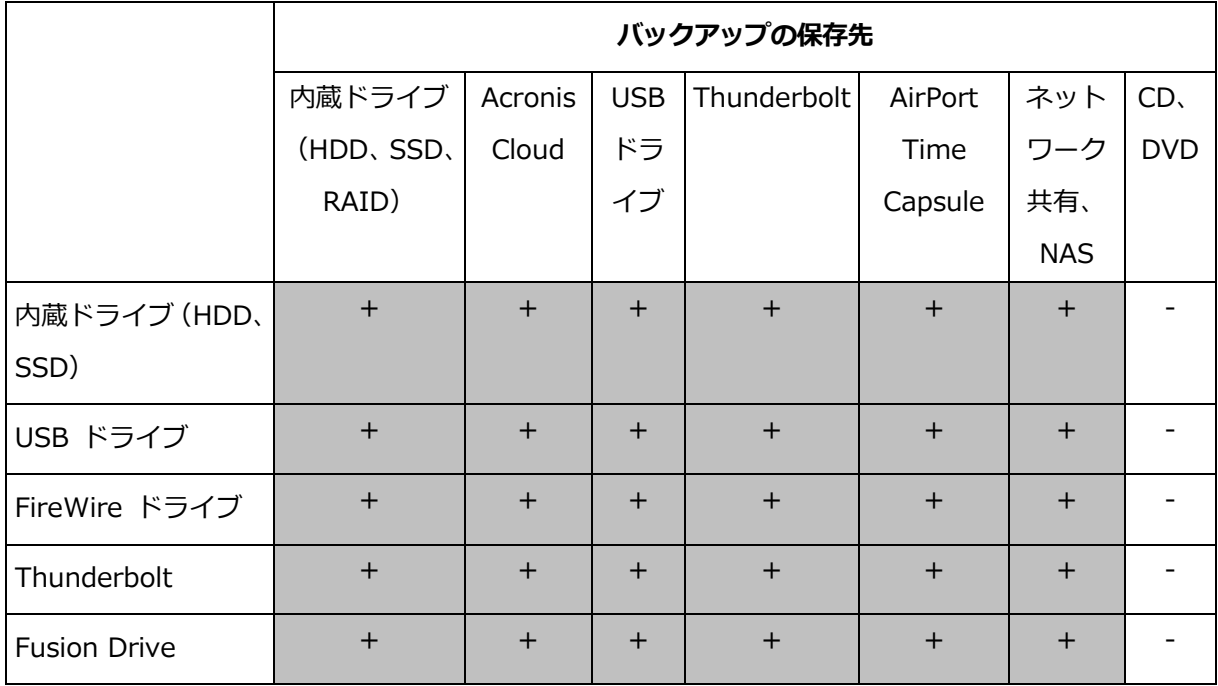

バックアップが可能な対象と不可能な対象は次の表のとおりです。

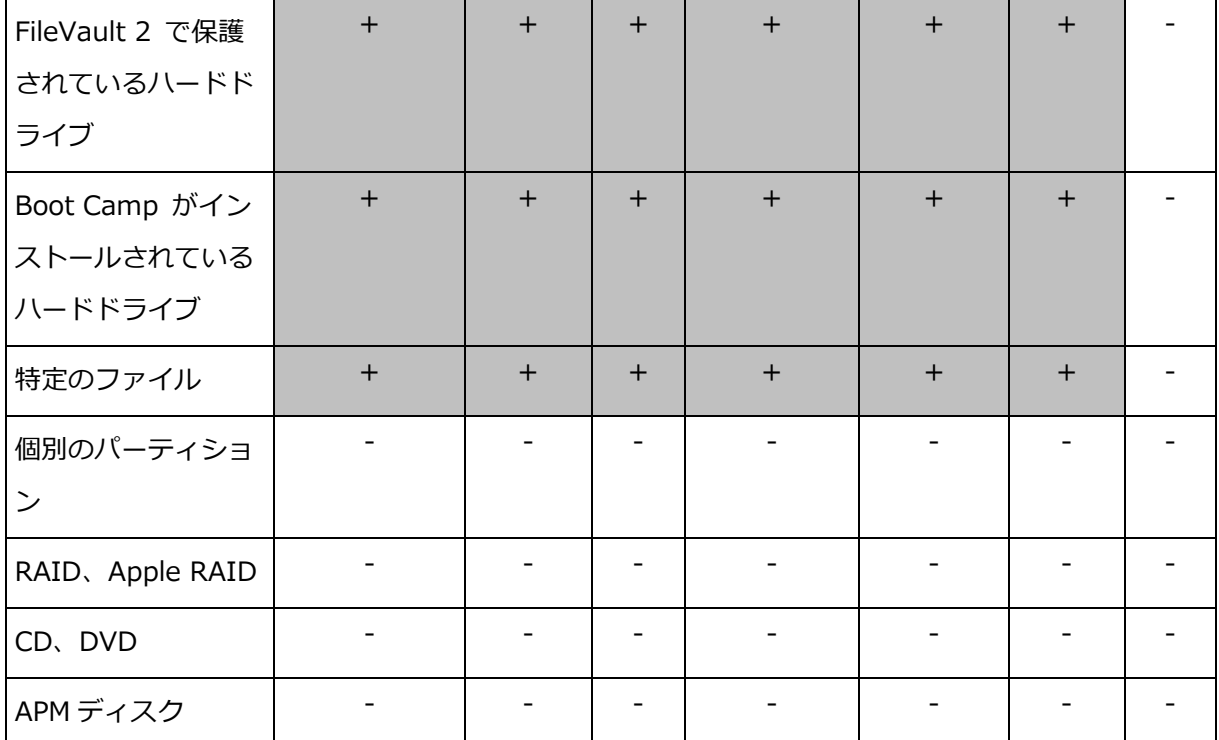

# <span id="page-13-0"></span>2.3 ローカルストレージまたはネットワークストレージ

# へのバックアップ

# **ローカルストレージまたはネットワークストレージにデータをバックアップするには、次の 手順を実行します。**

- 1. Acronis True Image 2016 を起動します。
- 2. 次のいずれかを実行します。
	- 最初のバックアップの場合は、この手順をスキップします。
	- バックアップを既に作成していて新しいバックアップを作成する場合は、バックアッ プリストの下にある **[バックアップの追加]** をクリックします。

注意: バックアップを削除するには、そのバックアップを選択してから **[削除]** をクリックし ます。バックアップがリストから削除され、バックアップファイルがバックアップストレージ から削除されます。

- 3. バックアップソースのアイコンをクリックして、バックアップするデータを選択します。
	- ディスク

ファイルとフォルダ

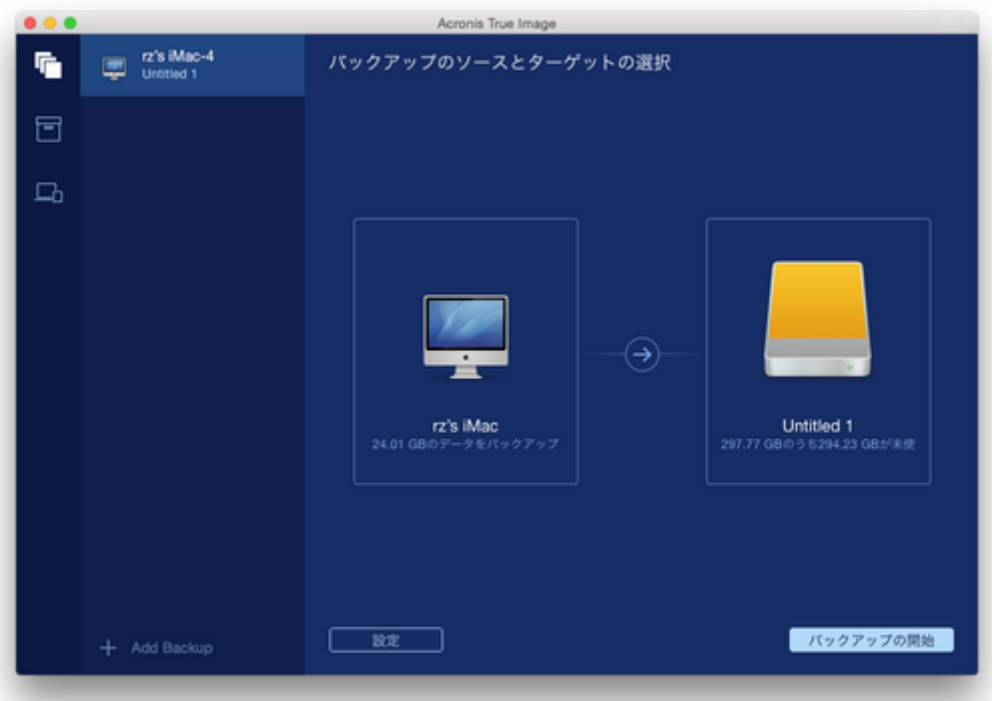

- 4. バックアップの保存先のアイコンをクリックし、バックアップファイルを保存する場所を 選択して、**[OK]** をクリックします。場所がリストに表示されていない場合は、**[他のタ ーゲットを選択]** をクリックして、場所を選択します。
- 5. (オプションの手順)設定を追加します。次の操作を実行できます。
	- 手動でファイルやフォルダを除外するには、**[設定]** → **[除外]** の順にクリックします。 詳細については、「バックアップからの項目の除外 『[20](#page-19-0)ページ 』」を参照してくだ さい。
	- バックアップスケジュールを設定するには、**[設定]** → **[スケジュール]** の順にクリッ クします。詳細については、「スケジュール設定 『[19](#page-18-0)ページ 』」を参照してくださ い。
	- パスワードや暗号化を使用してバックアップを保護するには、**[設定]** → **[暗号化]** の 順にクリックします。**[バックアップの暗号化]** チェックボックスをオンにして、パ スワードを入力します。このパスワードは後で取得することはできないため、記録す るようにしてください。

Acronis True Image 2016 では、256 ビット暗号化キーを使用した AES

(Advanced Encryption Standard)暗号化アルゴリズムでバックアップが保護され ます。

6. すべての設定が完了してバックアップを開始する準備ができたら、**[バックアップの開始]** をクリックします。

Acronis True Image バックアップから Mac を復元するには、Acronis ブータブルメディ アが必要になります。まだ用意していない場合は作成してください。詳細については、「ブ ータブルレスキューメディアの作成 『[28](#page-27-0)ページ 』」を参照してください。

# <span id="page-15-0"></span>2.4 Acronis Cloud へのバックアップ

Acronis Cloud の使用を開始する手順は、次のとおりです。

- アカウントがない場合は、Acronis アカウントを作成します 『[25](#page-24-0)ページ 』。
- Acronis Cloud サービスにサブスクライブします 『[25](#page-24-1)ページ 』。

#### **Acronis Cloud に Mac をバックアップする手順は、次のとおりです。**

- 1. Acronis True Image 2016 を起動します。
- 2. 次のいずれかを実行します。
	- 最初のバックアップの場合は、この手順をスキップします。
	- バックアップを既に作成していて新しいバックアップを作成する場合は、バックアッ プ リストの下にある [+] アイコンをクリックします。

注意: バックアップを削除するには、そのバックアップを選択してから **[削除]** をクリックし ます。バックアップがリストから削除され、バックアップファイルがバックアップストレージ から削除されます。

- 3. バックアップソースのアイコンをクリックして、バックアップするデータを選択します。
	- ディスク

ファイルとフォルダ

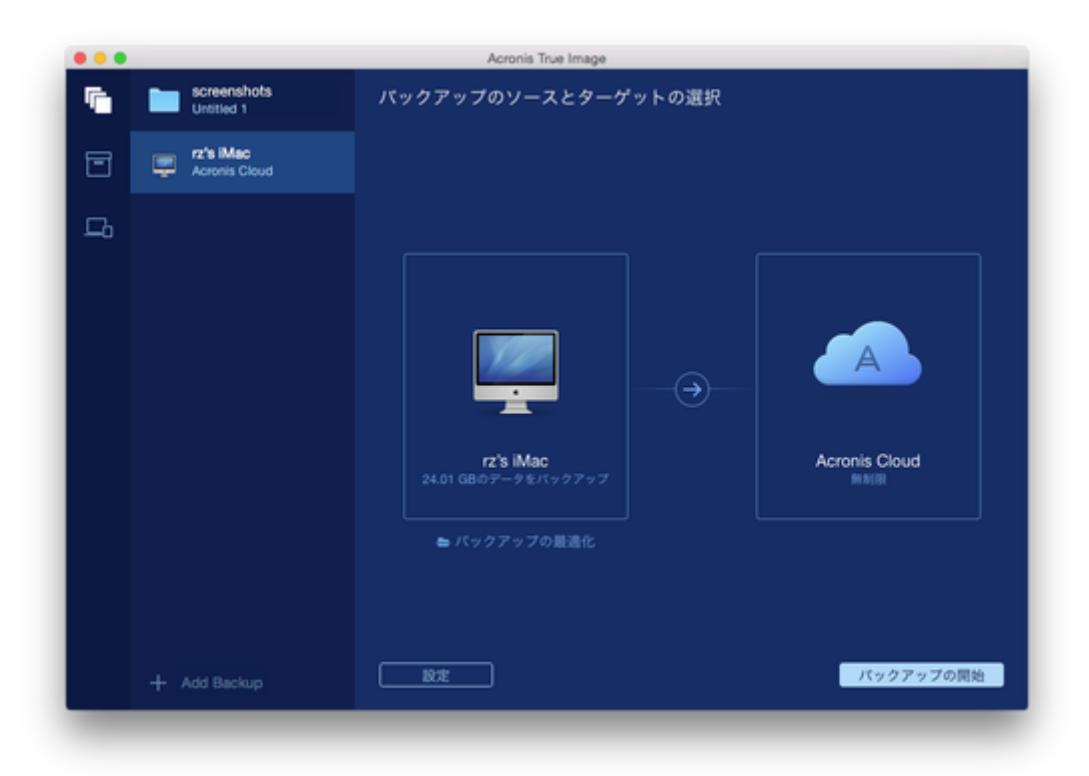

4. [バックアップの保存先] アイコンをクリックし、Acronis Cloud を選択して、**[OK]** を クリックします。

まだサインインしていない場合は、Acronis マイ アカウントの電子メール アドレスとパ スワードを入力し、**[サインイン]** をクリックします。

Acronis アカウントがない場合は、**[アカウントの作成]** をクリックして電子メール アド レスとパスワードを入力し、**[アカウントの作成]** ボタンをクリックします。詳細につい ては、「Acronis アカウントの作成 『[25](#page-24-0)ページ 』」を参照してください。

- 5. (オプションの手順)設定を追加します。次の操作を実行できます。
	- サードパーティ製のサービスを利用している場合は、サービスで保護されているデー タを除外できます。**[バックアップの最適化]** をクリックして、除外するデータを指 定します。詳細については、「バックアップからの項目の除外 『[20](#page-19-0)ページ 』」を参 照してください。
	- 手動でファイルやフォルダを除外するには、**[設定]** → **[除外]** の順にクリックします。 詳細については、「バックアップからの項目の除外 『[20](#page-19-0)ページ 』」を参照してくだ さい。
- バックアップスケジュールを設定するには、**[設定]** → **[スケジュール]** の順にクリッ クします。詳細については、「スケジュール設定 『[19](#page-18-0)ページ 』」を参照してくださ い。
- パスワードや暗号化を使用してバックアップを保護するには、**[設定]** → **[暗号化]** の 順にクリックします。**[バックアップの暗号化]** チェックボックスをオンにして、パ スワードを入力します。このパスワードは後で取得することはできないため、記録す るようにしてください。

Acronis True Image 2016 では、256 ビット暗号化キーを使用した AES (Advanced Encryption Standard)暗号化アルゴリズムでバックアップが保護され ます。

- 特定のデータセンターを選択するには、**[設定]** → **[詳細]** の順にクリックします。詳 細については、「Acronis Cloud データセンターの選択 『[23](#page-22-0)ページ 』」を参照して ください。
- 6. すべての設定が完了してバックアップを開始する準備ができたら、**[バックアップの開始]** をクリックします。

最初のオンラインバックアップは、完了するまでにかなりの時間を要することがあります。以降の バックアップ処理は、ファイルに対する変更のみが転送されるので、大幅に速くなります。

Acronis True Image バックアップから Mac を復元するには、Acronis ブータブルメディ アが必要になります。まだ用意していない場合は作成してください。詳細については、「ブ ータブルレスキューメディアの作成 『[28](#page-27-0)ページ 』」を参照してください。

# <span id="page-18-0"></span>2.5 スケジュール設定

作成したバックアップを実際に役立てるには、可能な限り最新のバックアップを作成してお く必要があります。バックアップを定期的に実行するには、バックアップのスケジュールを 作成します。デフォルトでは、Mac は週単位でバックアップされます。

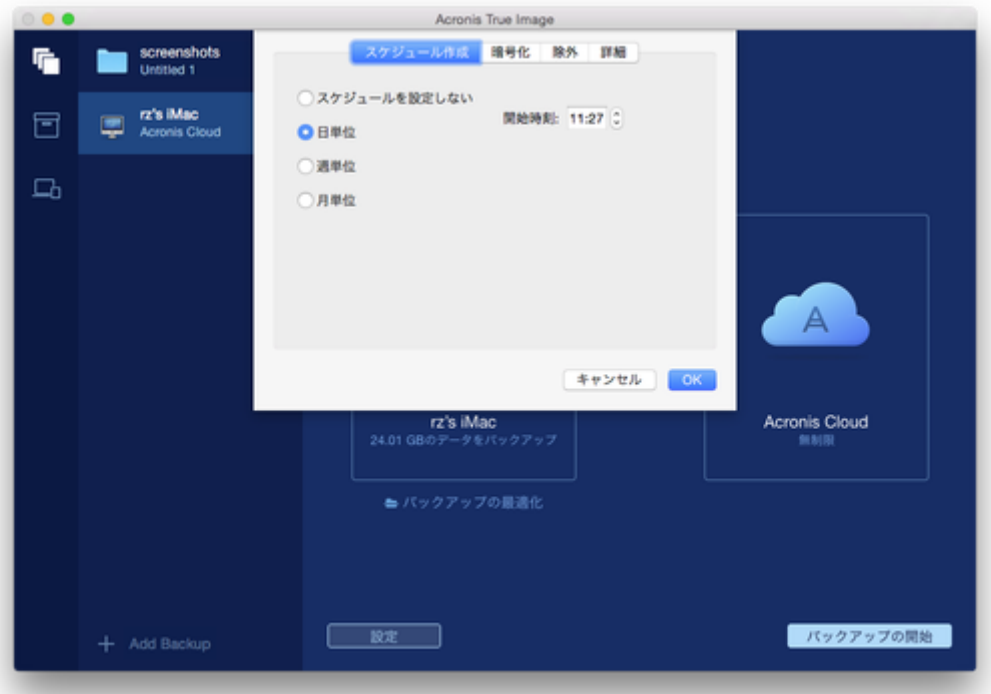

### **バックアップのスケジュールを作成する手順は、次のとおりです。**

- 1. **[設定]** で、バックアップ間隔を選択し、開始時刻を指定します。
	- **スケジュールを設定しない**

このオプションを設定すると、スケジュール設定は無効になります。

**日単位**

指定した時刻で毎日、バックアップが実行されます。

**週単位**

選択した曜日の指定時刻で毎週、バックアップが実行されます。

**月単位**

選択した日付の指定時刻で毎月、バックアップが実行されます。

2. すべての設定が完了したら、**[適用]** をクリックします。

スケジュールが設定された時刻に Mac の電源が切れている、または Mac がスリープ モー ドになっている場合は、次に Mac を起動、またはスリープを解除したときにバックアップ が実行されます。

# <span id="page-19-0"></span>2.6 バックアップからの項目の除外

バックアップを開始する前に、バックアップする必要のないデータを除外することでバック アップ サイズを縮小できます。

ファイルやフォルダを次の方法で除外することができます。

#### **■ 手動 (すべてのバックアップから)**

項目を除外するには、該当のファイルを明確に指定するか、マスクを使用します。

### **自動(バックアップから Acronis Cloud へ)**

Acronis True Image 2016 によってバックアップ ソースが分析され、サードパーティ 製のクラウド ストレージからダウンロード可能なローカルデータを除外するように推奨 されます。

### **手動で項目を除外する**

#### **手動でファイルやフォルダを除外するには、次の操作を実行します。**

1. バックアップの設定時に、**[設定]** をクリックして、**[除外]** をクリックします。

![](_page_20_Picture_137.jpeg)

2. プラス記号をクリックして、次のいずれかをクリックします。

### **特定のファイルまたはフォルダを除外する**

除外する項目を参照して選択し、**[除外]** をクリックします。

**マスクごとに除外する**

ワイルドカード文字(\* および ?)を使用して除外マスクを入力し、**[除外]** をクリ ックします。

除外マスクの例:

- \*.ext: .ext の拡張子を持つすべてのファイルが除外されます。
- ??name.ext: 拡張子が .ext のファイルで、合計 6 文字 (最初の 2 文字が任意 の文字( ??) で、残りの部分が name)のファイル名を持つすべてのファイルが 除外されます。
- 3. **[OK]** をクリックします。

### **リカバリ可能なデータをオンラインバックアップから除外**

Acronis True Image 2016 では、Google Drive や Dropbox などのサードパーティ製ク ラウド サービスにアップロード済みまたは同期済みのローカルデータを除外することがで

きるようになりました。このデータは既に確実に保護されており、コンピュータへのダウン ロードも簡単に実行できます。そのため、Acronis Cloud へのアップロードは不要になりま した。これらのデータを除外してバックアップ サイズを縮小し、バックアップ処理の速度を 向上させることができます。

次のサービスで保護されているデータを除外できます。

- **·** iTunes
- **Dropbox**
- **Microsoft OneDrive**
- **Google Drive**
- **BoxSync**
- **•** Yandex.Disk
- **SugarSync**

次の条件を満たしている場合にのみ、Acronis True Image 2016 によってデータの除外が 推奨されます。

- サードパーティ製のサービスが現在有効化されている。
- 対応するフォルダに 250 MB を超えるデータが保存されている。

### **バックアップから項目を除外するには、次の操作を実行します。**

1. バックアップ処理を開始する前に、バックアップ ソースのアイコンの下にある **[バック アップの最適化]** をクリックします。

![](_page_22_Picture_87.jpeg)

2. 除外する項目の横にあるチェックボックスをオフにして、**[終了]** をクリックします。

# <span id="page-22-0"></span>2.7 バックアップ用データセンターの選択

Acronis Cloud にバックアップを作成すると、各国の Acronis データセンターの 1 つにデ ータがアップロードされます。はじめに、データセンターは、Acronis アカウントの作成時 の場所に最も近い場所が指定されます。それ以降は、デフォルトの場合、オンラインバック アップや同期済みファイルは同じデータセンターに保存されます。

他の国に居住している場合、またはデフォルトのデータセンターが現在地から最も近い場所 ではない場合、バックアップ用のデータセンターを手動で設定することをおすすめします。 データ アップロード速度を大幅に高めることができます。

注意: 既存のバックアップに対しては、データセンターを変更できません。

**データセンターを選択するには、次の手順を実行します。**

1. オンラインバックアップの設定時に、**[設定]** をクリックして、**[詳細]** をクリックします。

![](_page_23_Picture_124.jpeg)

2. 現在地から最も近い国を選択し、**[OK]** をクリックします。

# <span id="page-23-0"></span>2.8 Acronis Cloud とは

# **リモートストレージ**

Acronis Cloud は、バックアップとアーカイブを保存するために使用できる安全なリモート ストレージです。ファイルはリモート ストレージに保存されているため、災害やデータ破損 が発生した場合、Mac 全体の内容を復元できます。

Acronis True Image for Windows をご使用の場合は、ファイルバックアップ、ディスク イ メージ、Acronis Cloud に同期済みのファイルのバージョンを保存することもできます。

### **Acronis Cloud の使用を開始する手順は、次のとおりです。**

- アカウントがない場合は、Acronis アカウントを作成します 『[25](#page-24-0)ページ 』。
- Acronis True Image の試用版 『[8](#page-7-0)ページ 』を開始するか、Acronis ウェブサイト ([www.acronis.com/redirector/products/timac2016/getfullversion/](http://www.acronis.com/redirector/products/timac2016/getfullversion/))で Acronis True Image Cloud を購入します。

### **ウェブアプリケーション**

また、Acronis Cloud は、Acronis Cloud に保存したデータの復元と管理に使用できるウェ ブアプリケーションでもあります。インターネットに接続されている Mac または PC を使 用してアプリケーションを操作することができます。

アプリケーションを使用するには、<https://www.acronis.co.jp/my/online-backup/> にア クセスし、アカウントにログインして、**[データを今すぐ復元する]** をクリックします。

# <span id="page-24-0"></span>2.8.1 Acronis アカウントの作成

Acronis Cloud サービスを使用するには、Acronis アカウントが必要です。

#### **Acronis アカウントを作成する手順は、次のとおりです。**

- 1. Acronis True Image 2016 を起動します。
- 2. バックアップの保存先として Acronis Cloud を選択します。ログイン ウィンドウが開 きます。
- 3. **[アカウントの作成]** をクリックします。
- 4. 登録フォームに入力します。

個人データを安全に維持するために、アカウント用の強力なパスワードを選択して、悪意のある第 三者に知られないように保護し、時々変更してください。

- 5. **[アカウントの作成]** をクリックします。
- 6. 登録した電子メール アドレスにメッセージが送信されます。このメッセージを開き、ア カウントの作成を確認して登録を完了します。

# <span id="page-24-1"></span>2.8.2 Acronis Cloud のサブスクリプション

Acronis Cloud にバックアップするには、Acronis Cloud サービスのサブスクリプションが 必要です。Acronis True Image 2016 の使用を開始する場合、無制限のストレージ領域お よび 30 日間の無料のサブスクリプションがアカウントに自動的に割り当てられます。

試用版のサブスクリプションの期限が切れた後 30 日間、Acronis Cloud は復元専用モード で動作します。この期間が過ぎると Acronis Cloud サービスは利用できなくなり、Cloud の データはすべて削除されます。

Acronis Cloud は、Acronis True Image ライセンス利用者の公正使用ポリシーの対象になります。 詳細については、<https://kb.acronis.com/atih2015/fairusage>を参照してください。

Acronis Cloud のフルサブスクリプションは Acronis True Image Cloud に含まれます。 Acronis ウェブサイトで本製品をご購入いただけます。

# <span id="page-25-0"></span>2.9 Parallels Desktop のサポート

### **Parallels Desktopとは**

Parallels Desktop とは、特別な仮想環境を使用することで、Mac 上で Windows を実行でき るアプリケーションです。詳細については、Parallels のウェブサイト

(<http://www.parallels.com/products/desktop/>)を参照してください。

# **Acronis True Image 2016ではParallels Desktop仮想マシンがどのように処理され るのですか?**

Acronis True Image 2016は、Parallels Desktop 9およびParallels Desktop 10で作成さ れた仮想マシンを完全にサポートします。Mac のバックアップ時に仮想マシンもバックアッ プされます。Mac の復元時に、仮想マシンがバックアップ開始時の状態に戻ります。復元後 も、仮想マシンはすべて一貫性を維持し、起動可能です。

# **どのように動作しますか?**

バックアップを実行するたびに、Acronis True Image 2016 は Parallels Desktop に追加さ れたすべての仮想マシンのスナップショットを作成します。これらのスナップショットは、 Mac の復元時にタイムポイントとして使用されます。作成済みのスナップショットがバック アップ内に保存されると、スナップショットは Mac から自動的に削除されます。

# **どの仮想マシンがバックアップされますか?**

Acronis True Image 2016 は、次の仮想マシンをすべてバックアップします。

- バックアップされているディスクに保存されている仮想マシン
- Parallels Desktop アプリケーションに追加されている仮想マシン
- 現在実行中、停止中、および一時停止中の仮想マシン

# <span id="page-26-0"></span>2.10 バックアップリストアイコン

バックアップリストで作業している間は特別なアイコンが表示されます。各アイコンは次の 情報を示します。

- バックアップの種類
- バックアップの現在の状態

![](_page_26_Picture_4.jpeg)

# **バックアップの種類アイコン**

![](_page_26_Picture_6.jpeg)

Mac 全体のバックアップ

ディスクレベルのバックアップ

# **バックアップの状態アイコン**

- 前回のバックアップに失敗しました。  $\odot$
- $\bullet$ バックアップが進行中です。
- $\mathbf 0$ 前回のバックアップはユーザーにより一時停止されました。

注意: このアイコン表示は Mac の種類により異なります。

前回のバックアップはユーザーにより停止されました。0

# <span id="page-27-0"></span>3 ブータブルレスキューメディアの作成

ブータブルレスキューメディアとは、ブートファイルが格納されているリムーバブルドライ ブです。Mac が起動しない場合は、ドライブを使用して Acronis 復元環境を起動し、作成 済みのバックアップから Mac を復元します。

まだバックアップを用意していない場合は作成してください。詳細については、「ローカル ストレージまたはネットワークストレージへのバックアップ 『[14](#page-13-0)ページ 』」および「Acronis Cloud へのバックアップ 『[16](#page-15-0)ページ 』」を参照してください。

▲ ブータブルメディアを使用することが、Acronis True Image 2016 のバックアップから Mac を 復元する唯一の方法です。

#### **Acronis ブータブルレスキューメディアを作成する手順は、次のとおりです。**

1. Mac にリムーバブルドライブを接続します。

ドライブには 4 GB(またはそれ以上)の空き容量が必要です。具体的には、外付けハー ドディスク ドライブや USB フラッシュ ドライブを使用することができます。CD およ び DVD メディアはサポートされていないのでご注意ください。

- 2. Acronis True Image 2016 を起動します。
- 3. **[ファイル]** メニューの **[ブータブルメディアの作成]** をクリックします。[Acronis メデ ィア ビルダ] ウィンドウが開きます。

4. ブータブルにするドライブを選択します。

![](_page_28_Picture_118.jpeg)

- 5. **[メディアの作成]** をクリックします。ドライブが空でない場合は、Acronis True Image 2016 によって、ドライブに保存されているすべてのデータが削除されることを確認する ように求められます。確認するには、**[消去]** をクリックします。
- 6. 処理が完了したら、メディアを取り外して安全な場所で保管します。メディアにデータを 保存することはできますが、Acronis ブートファイルは削除したり変更しないようにして ください。

Mac OS X を新しいバージョンにアップグレードするたびに、新しいレスキュー メディアを作成する ことをおすすめします。作成しなかった場合、レスキュー メディアが正常に機能しなくなることがあ ります。

# 4 復元

### **このセクションの内容**

![](_page_28_Picture_119.jpeg)

# <span id="page-29-0"></span>4.1 Mac を復元するタイミング

コンピュータが起動しない、または Mac OS X や一部のアプリケーションが正常に動作しな い場合は、ディスク イメージからオペレーティングシステムを復元するタイミングといえる でしょう。最初に、問題の原因を特定することをおすすめします。

システム エラーの原因には、2 つの基本的な要因があります。

#### **■ ハードウェア障害**

この場合は、ハードウェア メーカーのサービス センターに問い合わせることをおすすめ します。

**オペレーティングシステム、アプリケーション、またはデータの損傷**

障害の原因がウィルス、マルウェア、システム ファイルの損傷である場合は、バックア ップからシステムを復元します。詳細については、「Mac の復元 『[31](#page-30-0)ページ 』」を参 照してください。

#### **問題の原因を特定する手順は、次のとおりです。**

- 1. ケーブル、コネクタ、外付けデバイスの電源などを確認します。
- 2. Mac を再起動します。Mac の起動中に **Option** キーを押し続けます。復元メニューが 表示されます。
- 3. 一覧から **[ディスク ユーティリティ]** を選択し、**[続行]** をクリックします。
- 4. 確認するディスクを選択し、**[First Aid]** をクリックします。 ディスク故障の可能性がディスク ユーティリティによって示された場合は、ディスクの 物理的な状態に原因があります。たとえば、不良セクタが含まれている可能性があります。

可能な限り早くディスクをバックアップして置き換えることをおすすめします。

- 5. **[ディスクを検証]** をクリックします。
	- エラーが存在する場合は、**[ディスクを修復]** をクリックします。ディスクが正常で あること、または修復されたことがディスク ユーティリティによって示された場合 は、Mac を再起動し、通常の使用を継続します。エラーが解消されない場合は、Acronis True Image バックアップから Mac を復元します。詳細については、「Mac の復元『[31](#page-30-0) ページ 』」を参照してください。

■ ディスクユーティリティでエラーが検出されなかった場合は、Acronis True Image バックアップから Mac を復元します。詳細については、「Mac の復元 『[31](#page-30-0)ページ 』」 を参照してください。

# <span id="page-30-0"></span>4.2 Mac の復元

Mac が起動しない、または正常に動作しない場合は、次の手順を実行して Mac を復元しま す。

#### **Mac を復元する手順は、次のとおりです。**

- 1. 次のものが用意されていることを確認してください。
	- 作成済みの Acronis True Image バックアップ。バックアップがない場合は復元を実 行できません。詳細については、「ローカルストレージまたはネットワークストレー ジへのバックアップ 『[14](#page-13-0)ページ 』」および「Acronis Cloud へのバックアップ 『[16](#page-15-0) ページ 』」を参照してください。
	- Acronis ブータブルレスキューメディア。用意していない場合は、Mac で Acronis True Image 2016 を起動し、可能な限り早くメディアを作成してください。詳細に ついては、「ブータブルレスキューメディアの作成 『[28](#page-27-0)ページ 』」を参照してくだ さい。
- 2. Mac にブータブルメディアを接続します。
- 3. Mac を起動または再起動します。Mac の起動中に **Option** キーを押し続けます。ブー ト メニューが表示されます。

4. 起動元のデバイスとして Acronis メディアを選択します。**OS X のユーティリティ**の一 覧が表示されます。

![](_page_31_Picture_1.jpeg)

- 5. **[Acronis True Image のバックアップから復元]** を選択し、**[続行]** をクリックします。
- 6. 表示されたウィンドウで、バックアップの場所を選択します。
	- **ローカルストレージまたはネットワークストレージ**: バックアップを選択して、**[開 く]** をクリックします。
	- **Acronis Cloud**: Acronis アカウントにサインインし、バックアップを選択して **[開 く]** をクリックします。
- 7. 一覧から Mac の復元に使用するバックアップのバージョンを選択して、**[次へ]** をクリ ックします。選択したバージョンの内容が表示されます。
- 8. 復元対象のパーティションの横にあるチェックボックスをオンにします。

![](_page_31_Picture_8.jpeg)

9. 各パーティションの復元先を選択します。

- 10.復元を開始するには、**[復元する]** をクリックし、復元先のパーティションにあるデータ をすべて消去することを確認します。
- 11.復元が完了したら、Mac を再起動します。

# <span id="page-32-0"></span>4.3 Boot Camp パーティションに関する FAQ

- **Boot Camp パーティションをバックアップするにはどうすればよいですか?** Boot Camp がインストールされているハードドライブをバックアップします。バックア ップには、ドライブに保存されているすべてのデータ(Boot Camp パーティションを含 む)が格納されます。
- **Boot Camp パーティションを個別にバックアップすることはできますか?**

Acronis True Image 2016 ではディスクレベルのバックアップのみを作成することが 可能なため、個別にバックアップすることはできません。代替の方法として、Boot Camp パーティションが含まれているハードドライブをバックアップすることができます。

**Boot Camp パーティションをリカバリするにはどうすればよいですか?**

リカバリはブータブルメディア環境で実行できます。リカバリ元およびリカバリ先を選択 するときに、一覧表示されるパーティションをすべて選択します。この操作により、ハー ドドライブ全体がリカバリされます。Boot Camp パーティションのみをリカバリするに は、該当のパーティションの横にあるチェックボックスをオンにして、それ以外のチェッ クボックスをオフにします。

 **リカバリを実行する前に Boot Camp パーティションのサイズを変更することはでき ますか?**

Boot Camp パーティションのサイズはバックアップ時と同じであるため、サイズを変更 することはできません。

- **Boot Camp パーティションのリカバリ先として選択できる場所はどこですか?** 任意のリカバリ先を選択できますが、Boot Camp パーティション自体にリカバリを実行 することを強くおすすめいたします。
- **バックアップ済みの Boot Camp パーティションから特定のファイルをリカバリする ことはできますか?**

その他のファイルのリカバリ方法と同様に、制限なくファイルをリカバリすることができ ます。

 **ハードドライブを新しいものに取り替えたいのですが、新しいハードドライブに OS X、 Boot Camp パーティション、すべてのデータのクローンを作成できますか?** 作成できます。クローンを作成するには、次の操作を実行します。

- 1. 外部のストレージ メディア(Acronis Cloud、USB ドライブ、ネットワーク共有な ど)にハードドライブをバックアップします。
- 2. Mac の電源をオフにし、ハードドライブを新しいものに交換します。
- 3. Acronis ブータブルレスキューメディアを使用して Mac を起動します。
- 4. バックアップから新しいハードドライブに Mac をリカバリします。

# <span id="page-33-0"></span>4.4 ローカル バックアップからのファイルの復元

バックアップから特定のファイルやフォルダを復元する必要がある場合は、次の手順を実行 します。

# **ローカルストレージまたはネットワークストレージに保存されているバック アップからの復元**

#### **ファイルやフォルダを復元する手順は、次のとおりです。**

- 1. Acronis True Image 2016 を起動します。
- 2. 左側のペインで、復元するファイルやフォルダが含まれているバックアップを選択します。
- 3. **[ファイルの復元]** をクリックします。バックアップの内容がウィンドウに表示されます。

![](_page_33_Picture_115.jpeg)

- 4. **[バックアップバージョン]** の一覧で、バックアップ作成日をもとにバックアップバージ ョンを選択します。この手順を行うことで、ファイルおよびフォルダが指定の日付に保存 された状態に復元されます。
- 5. 復元するファイルまたはフォルダを選択します。
- 6. (オプションの手順)デフォルトでは、選択したファイルやフォルダは元の場所に復元さ れます。復元先の場所を変更するには、**[変更]** をクリックして、復元に使用する場所を 参照します。
- 7. **[復元]** をクリックします。処理が完了すると、選択した日時の状態にデータが復元され、 元の場所または指定した場所に保存されます。

# <span id="page-34-0"></span>4.5 Acronis Cloud からのファイルのリカバリ

Acronis Cloud に保存されているオンラインバックアップから特定のファイルやフォルダを リカバリできます。この処理を実行するには、まず Acronis Cloud ウェブアプリケーション を起動する必要があります。

#### **Acronis Cloud ウェブアプリケーションを起動するには、次のいずれかを実行します。**

– Acronis True Image 2016 がインストールされている Mac で、次の操作を実行しま す。

- 1. Acronis True Image 2016 を起動します。
- 2. 左側のペインで、リカバリするファイルやフォルダが含まれているバックアップを選 択します。
- 3. 右側のペインで、**[ファイルの参照]** をクリックします。
- インターネット接続のある Mac で、次の操作を実行します。
	- 1. ウェブ ブラウザで、<https://www.acronis.com/my/online-backup> を開きます。
	- 2. Acronis アカウントにログインします。
	- 3. **[今すぐデータをリカバリする]** をクリックします。

ブラウザでウェブアプリケーションが起動します。

![](_page_35_Picture_109.jpeg)

### **最新バージョンのファイルとフォルダのリカバリ**

### **ファイルやフォルダをリカバリする手順は、次のとおりです。**

- 1. Acronis Cloud ウェブアプリケーションの **[ファイル]** タブで、リカバリするファイル またはフォルダを選択します。[検索] フィールドを使用することもできます。
- 2. リカバリを開始するには、**[ダウンロード]** をクリックします。

データは **[ダウンロード]** フォルダにダウンロードされます。

### **以前のファイル バージョンへのリカバリ**

このオプションはフォルダには適用されません。

#### **特定のファイル バージョンをリカバリする手順は、次のとおりです。**

- 1. Acronis Cloud ウェブアプリケーションの **[ファイル]** タブで、リカバリするファイル を選択します。[検索] フィールドを使用することもできます。
- 2. ファイルを選択してファイルの右側にある歯車アイコンをクリックし、**[バージョンの表 示]** をクリックします。

3. 表示されたウィンドウで、作成日に基づいて目的のバージョンを選択します。現在のバー ジョンは、その時点における状態に戻されます。

![](_page_36_Picture_136.jpeg)

- 4. **[リカバリする]** をクリックして続行します。選択したバージョンが Acronis Cloud の 最新バージョンになります。
- 5. 処理が終了したら、ウェブ ブラウザで **[ファイル]** ページを更新します。
- 6. もう一度ファイルを選択して、**[ダウンロード]** をクリックします。 ファイルは **[ダウンロード]** フォルダにダウンロードされます。

# 5 家族間のデータ保護

### **このセクションの内容**

![](_page_36_Picture_137.jpeg)

# <span id="page-36-0"></span>5.1 家族間のデータ保護とは

家族間のデータ保護は、クロスプラットフォーム統合ソリューションであり、Acronis の同 一アカウントで共有するすべてのコンピュータ、スマートフォン、およびタブレットの保護 ステータスを追跡および制御することができます。これらのデバイスのユーザーは同じアカ ウントにサインインする必要があるため、通常は家族の全員がユーザーになります。通常、 家族の全員がこの機能を使用できますが、家族の中には技術的な経験をお持ちの方がいるこ とも多くなっています。そのため、その方が家族のデータを保護するのに適任と言えます。

複数のデバイスの保護状況の追跡および制御には、ウェブベースの Web 管理画面を使用しま す。これはインターネットに接続しているコンピュータであればアクセスが可能です。この ウェブアプリケーションを使用して、ご家庭でも次のような IT 管理を実行できます。

- Windows、Mac OS X、iOS、および Android が動作する、ご家庭内のすべてのデバイス のバックアップおよび同期の現状を管理。
- 新しいデバイスをリストに追加。
- 任意のコンピュータで任意のバックアップを手動で起動。
- 保護されていないコンピュータの最初の完全バックアップを実行して Acronis Cloud に 保存。
- Acronis Cloud にある任意のバックアップ(Windows、Mac、および iOS や Android を 実行しているデバイスからのバックアップなど)からデータを復元。
- 製品に関連する問題の一部を解決。

# <span id="page-37-0"></span>5.2 新しいデバイスの追加

Web 管理画面を使用して、デバイスリストに新しいデバイスを追加できます。

#### **デバイスリストに新しいデバイスを追加するには、次の手順を実行します。**

- 1. 追加するデバイスから、Web 管理画面([https://cloud.acronis.com](https://cloud.acronis.com/))を開きます。
- 2. Acronis のマイアカウントにサインインします。
- 3. **[デバイス]** タブで、**[デバイスの追加]** をクリックします。
- 4. Acronis True Image をダウンロードしてインストールします。
- 5. Acronis True Image を起動して、同じ Acronis アカウントにサインインします。

# <span id="page-37-1"></span>5.3 任意のコンピュータのバックアップ

ウェブベースの Web 管理画面を使用して、同じ Acronis アカウントを共有している任意の コンピュータ(Windows または Mac)をバックアップできます。

デバイスがまだ保護されていない場合は、デフォルト設定を使用してバックアップできます。 Acronis True Image 2016 では、デバイスのコンテンツ全体(たとえば、PC 全体のバック アップ)が Acronis Cloud にバックアップされます。デフォルト設定はウェブアプリでは変

更できません。設定をカスタマイズする必要がある場合は、そのデバイスで Acronis True Image 2016 を起動し、バックアップを手動で設定します。

#### **任意のコンピュータをバックアップするには、次の手順を実行します。**

- 1. [https://cloud.acronis.com](https://cloud.acronis.com/)で Web 管理画面を開きます。
- 2. Acronis のマイアカウントにサインインします。
- 3. **[デバイス]** タブで、バックアップするデバイスを検索します。デバイスがオフラインの 場合は、デバイスの電源がオンになっていることとインターネットに接続されていること を確認します。
- 4. 次のいずれかを実行します。
	- デバイスが以前にバックアップされている場合は、**「今すぐバックアップ**] をクリッ クします。

Acronis True Image 2016 によって、設定済みのバックアップスキームに基づき、 新しいバックアップバージョンが作成されます。

 デバイスがまだバックアップされていない場合は、**[バックアップを有効にする]** を クリックして、バックアップが自動設定されるまで待機し、**[今すぐバックアップ]** を クリックします。

Acronis True Image 2016 で新しい完全バックアップが作成され、Acronis Cloud にアップロードされます。

# <span id="page-38-0"></span>5.4 Web 管理画面でのデータの復元

ウェブベースの Web 管理画面を使用すると、複数のデバイス(Windows、Mac、スマート フォン、タブレットなど)からアップロードされた任意のオンラインバックアップでデータ を復元できます。

#### **オンラインバックアップからデータを復元するには、次の手順を実行します。**

- 1. [https://cloud.acronis.com](https://cloud.acronis.com/)で Web 管理画面を開きます。
- 2. Acronis のマイアカウントにサインインします。
- 3. **[デバイス]** タブで、復元するデータのバックアップ元デバイスを検索します。デバイス がオフラインの場合は、デバイスの電源がオンになっていることとインターネットに接続 されていることを確認します。
- 4. **[復元]** をクリックします。
- 5. 左側のパネルで、バックアップバージョンをバックアップ日時で選択します。
- 6. 右側のパネルで、復元するファイルおよびフォルダの横にあるチェックボックスをオンに します。
- 7. **[ダウンロード]** をクリックします。

# 6 データのアーカイブ

### **このセクションの内容**

![](_page_39_Picture_157.jpeg)

# <span id="page-39-0"></span>6.1 データのアーカイブについて

データのアーカイブを使用することで、サイズの大きいファイルや使用頻度の低いファイル を Acronis Cloud に移行できます。アップロードが完了すると、ローカルストレージに保存 されているファイルは削除されます。アーカイブしたファイルを後で開いたり変更する場合 は、ファイルをローカルストレージデバイスにダウンロードしたり、Acronis Cloud でアク セスや管理を実行できます。

データのアーカイブの主な機能は次のとおりです。

#### **ストレージを解放して空き容量を増やす**

通常、最新の大容量ハードドライブの空き領域は、オペレーティングシステムやアプリケ ーションではなく、写真やドキュメントなどのユーザーデータによって使用されます。大 半のデータは必要に応じて使用するので、常にローカルドライブに保存する必要はありま せん。データのアーカイブによって、よく使用するファイルのために空き領域を解放でき ます。

### **すべてのデバイスから簡単にアクセス**

Acronis Cloud にファイルをアップロードした後は、Acronis True Image 2016、 Acronis True Image モバイルアプリケーション、および Acronis Cloud ウェブアプリケ ーションを使用してファイルにアクセスすることができます。これらのアプリケーション は、Windows、Mac OS X、iOS および Android(タブレットとスマートフォン)のデバ イスで利用可能です。

### **データの保護**

Acronis Cloud に保存したデータは、破損や災害から保護されます。たとえば、ローカル のハードドライブでエラーが発生した場合、ファイルを新しいハードドライブにダウンロ ードできます。また、データは暗号化の状態で保存されます。他のユーザーにデータにア クセスされないようにすることができます。

### **ファイルの共有**

Acronis Cloud にファイルをアップロードすると、公開リンクを作成できます。このリン クは、友人とファイルを共有したり、フォーラムやソーシャルネットワークに投稿すると きに使用できます。

**ファイルバージョン**

ファイルの編集と Acronis Cloud へのアップロードを繰り返す場合、Acronis True Image 2016 ではそれぞれのファイルバージョンでの変更がすべて保持されます。前の バージョンのファイルを選択して、デバイスにダウンロードすることが可能です。

# <span id="page-40-0"></span>6.2 データのアーカイブとオンラインバックアップ

データのアーカイブ機能は、Acronis Cloud へのバックアップと似ているところがあります が、異なる点がいくつかあります。

![](_page_40_Picture_159.jpeg)

![](_page_41_Picture_93.jpeg)

# <span id="page-41-0"></span>6.3 データのアーカイブ作成

データのアーカイブ機能により、古いファイルや使用頻度の低いファイルを Acronis Cloud に移動して空き領域を解放することができます。詳細については、「データのアーカイブに ついて」を参照してください。

### **データのアーカイブを作成するには、次の手順を実行します。**

1. Acronis True Image 2016 を起動して、**[アーカイブ]** セクションに移動します。

![](_page_42_Picture_2.jpeg)

- 2. (オプションの手順)データのアーカイブ作成機能の概要を確認する場合は、[はじめに] のスライドを表示します。
- 3. アーカイブ対象のファイルを選択するには、次のいずれかの操作を実行します。
	- (Finder などから) ファイルを [アーカイブ] 画面にドラッグします。

**[Finder を参照]** をクリックし、アーカイブ対象のファイルを選択します。

![](_page_43_Picture_111.jpeg)

4. **[アーカイブを開始]** をクリックします。

# 6.3.1 アーカイブ用データセンターの選択

Acronis Cloud にファイルをアーカイブすると、各国の Acronis データセンターの 1 つにフ ァイルがアップロードされます。はじめに、データセンターは、Acronis アカウントの作成 時の場所に最も近い場所が指定されます。デフォルトではそれ以降、アーカイブされたファ イルは同じデータセンターに保存されます。

他の国に居住している場合、またはデフォルトのデータセンターが現在地から最も近い場所 ではない場合、アーカイブ用のデータセンターを手動で設定することをおすすめします。デ ータアップロード速度を大幅に高めることができます。

注意: アーカイブ処理の開始後にデータセンターを変更することはできません。

#### **データセンターを選択するには、次の手順を実行します。**

- 1. 最初にアーカイブ処理を設定する際に、**[設定]** アイコンをクリックして、**[詳細]** をクリ ックします。
- 2. 現在地から最も近い国を選択し、**[OK]** をクリックします。

# <span id="page-44-0"></span>6.4 アーカイブ済みファイルへのアクセス

ファイルが正常にアーカイブされると、次の方法でアーカイブにアクセスできます。

### **Finder**

Finder を起動し、**[お気に入り]** の **[Acronis アーカイブ]** をクリックします。

通常のハードドライブに保存されているファイルを操作する方法と同様に操作できます。

**Acronis Cloud**

次のいずれかの方法で、Acronis Cloud ウェブアプリケーションを起動します。

- Acronis True Image 2016 を起動し、**[アーカイブ]** をクリックして、**[ウェブブラ ウザで開く]** をクリックします。
- <https://www.acronis.co.jp/my/online-backup/> にアクセスし、アカウントにログ インして、**[データを今すぐ復元する]** をクリックします。

### **著作権情報**

Copyright © Acronis International GmbH, 2002-2015. All rights reserved.

Acronis、Acronis Compute with Confidence、Acronis リカバリマネージャ、Acronis セ キュアゾーン、Acronis True Image、Acronis Try&Decide、および Acronis ロゴは、 Acronis International GmbH の商標です。

Linux は、Linus Torvalds の登録商標です。

VMware および VMware Ready は、VMware, Inc. の米国ならびにその他の地域におけ る商標または登録商標です。

Windows および MS-DOS は、Microsoft Corporation の登録商標です。

ここに記載されているその他すべての商標および著作権は、それぞれの権利所有者に帰属し ます。

著作権所有者の明示的な許可なく本ドキュメントの実質的な修正版を配布することは禁止さ れています。

著作権所有者からの事前の許可がない限り、いかなる形態(紙媒体など)であっても商業目 的で本ドキュメントまたはその派生物を配布することは禁止されています。

ドキュメントは、「現状のまま」で提供され、商品性に対する黙示的保証、特定の目的に対 する適合性、権利を侵害していないことなどを含む明示的または黙示的な条件、言明、およ び保証に関する責任を負いません(免責条項の範囲が法的に無効と見なす場合を除く)。

ソフトウェアまたはサービスには、サード パーティのコードが含まれている場合があります。 サード パーティのライセンス条件の詳細は、ルート インストール ディレクトリにある license.txt ファイルに記載されています。サード パーティのコード、およびソフトウェア やサービスで使用する関連ライセンス条件の最新リストについては、 <http://kb.acronis.com/content/7696> を参照してください。

#### **Acronis の特許取得済みの技術**

この製品で使用されているテクノロジは、1 つ以上の米国特許番号(7,047,380、7,275,139、 7,281,104、7,318,135、7,353,355、7,366,859、7,475,282、7,603,533、7,636,824、 7,650,473、7,721,138、7,779,221、7,831,789、7,886,120、7,895,403、7,934,064、

7,937,612、7,949,635、7,953,948、7,979,690、8,005,797、8,051,044、8,069,320、 8,073,815、8,074,035、8,145,607、8,180,984、8,225,133、8,261,035、8,296,264、 8,312,259、8,347,137、8,484,427、8,645,748、8,732,121 および特許出願中)の対象 として保護されています。